# NOKIA<br>9300i

9243054 Issue 1

Nokia and Nokia Connecting People are registered trademarks of Nokia Corporation

# **VPN Client User's Guide**

9243054

Issue 1

Copyright © 2005 Nokia. All rights reserved.

Copyright © 2005 Nokia. All rights reserved.

Reproduction, transfer, distribution or storage of part or all of the contents in this document in any form without the prior written permission of Nokia is prohibited. Nokia is a registered trademark of Nokia Corporation. Other product and company names mentioned herein may be trademarks or tradenames of their respective owners. This product includes software licensed from Symbian Software Ltd (c) 1998-2004. Symbian and Symbian OS are trademarks of Symbian Ltd. SecurID is a registered trademark of RSA Security INC.

Nokia operates a policy of continuous development. Nokia reserves the right to make changes and improvements to any of the products described in this document without prior notice.

Under no circumstances shall Nokia be responsible for any loss of data or income or any special, incidental, consequential or indirect damages howsoever caused.

The contents of this document are provided 'as is'. Except as required by applicable law, no warranties of any kind, either express or implied, including, but not limited to, the implied warranties of merchantability and fitness for a particular purpose, are made in relation to the accuracy, reliability or contents of this document. Nokia reserves the right to revise this document or withdraw it at any time without prior notice

The availability of particular products may vary by region. Please check with the Nokia dealer nearest to you.

# **Contents**

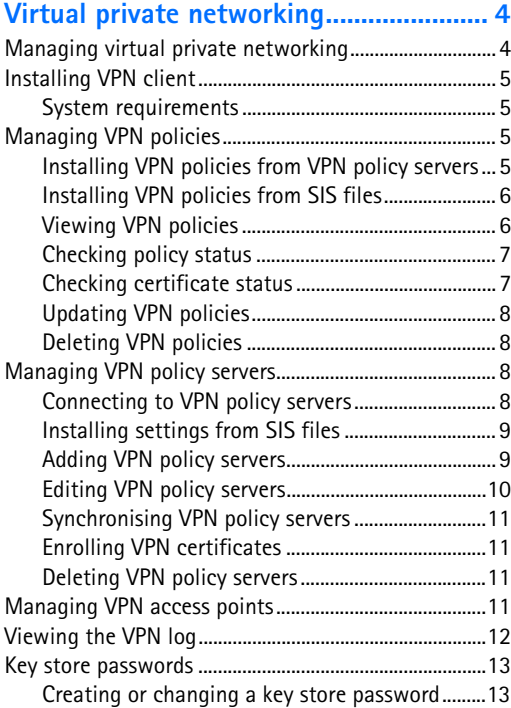

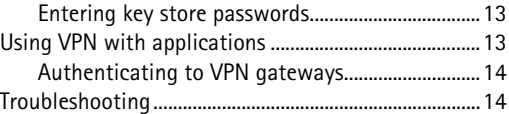

# <span id="page-4-0"></span>**Virtual private networking**

With **virtual private networking** (VPN), you can create encrypted connections to information you need while away from the office. You are in touch and in control with encrypted access to your enterprise network for email, database applications, and intranet.

Remote network traffic needs to be protected. Your company might use a VPN to tunnel network traffic and apply appropriate security policies. A VPN helps provide network transactions with privacy and integrity and allows users to be authenticated and authorized for access to networks and network services.

To create a VPN, a gateway and the device authenticate each other and negotiate encryption and authentication algorithms to help protect the privacy and integrity of the information that you access.

# <span id="page-4-1"></span>**Managing virtual private networking**

<span id="page-4-2"></span>To use VPN connections, you first create VPN access points, and then select VPN access points when you use applications to connect to the enterprise. A VPN connection is created to the enterprise network over another type of Internet access point connection. The connection is created and encrypted according to a VPN <span id="page-4-3"></span>policy that is loaded when you connect to a VPN access point.

## **To use virtual private networking**

- **1** Install VPN client. For more information, see ["Installing VPN client" on](#page-5-4)  [page](#page-5-4) 5.
- **2** Specify a connection to a VPN policy server. You can specify settings for a VPN policy server in *VPN management* or install the settings from a **Symbian installation system** (SIS) file.

For more information, see ["Connecting to VPN policy](#page-8-4)  servers[" on page](#page-8-4) 8.

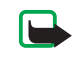

**Note:** If you install VPN policies from SIS files, you do not have to create connections to VPN policy servers.

- **3** Install VPN policies from the VPN policy server. For more information, see ["Installing VPN policies from](#page-5-5)  [VPN policy servers" on page](#page-5-5) 5.
- **4** Create VPN access points.

VPN access points specify an Internet access point and a VPN policy.

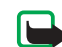

**Note:** VPN access points combine VPN policies with Internet access points. When you synchronise a VPN policy server for the first time, matching VPN access points are

**5** Select a VPN access point when you use applications to connect to the enterprise network.

For more information, see ["Using VPN with](#page-13-4)  app[lications" on page](#page-13-4) 13.

A VPN connection is created on top of the Internet access point connection.

# <span id="page-5-4"></span><span id="page-5-0"></span>**Installing VPN client**

<span id="page-5-6"></span>You receive VPN client as a standard SIS file. You install VPN client on a device in the same way that you install other software. For more information about how to install software on a device, see the documentation of the device.

You do not need the VPN client SIS file after the installation. Delete the SIS file to release memory.

# <span id="page-5-1"></span>**System requirements**

You can install VPN client on a memory card or on device memory. The memory card must be in the device for VPN client to work.

<span id="page-5-9"></span><span id="page-5-7"></span>During the installation of VPN client, you need at least 1.5 MB of memory in the device.

After the installation, VPN client reserves 900 K of memory on the device or on a memory card. Each VPN policy typically requires from 1 K to 16 K of memory on the device.

# <span id="page-5-11"></span><span id="page-5-2"></span>**Managing VPN policies**

created for each policy that you install on the<br>
device.<br>
for more information about creating and selecting (VPN)<br>
policies the more information about creating and selecting (VPN policies the more you install<br>
access poin VPN policies define the method that VPN client and a VPN gateway use to authenticate each other and the encryption algorithms that they use to help protect the confidentiality of the data. Administrators create VPN policies and store them on VPN policy servers or deliver them to you as SIS files. You install VPN policies from a VPN policy server in *VPN management*.

# <span id="page-5-5"></span><span id="page-5-3"></span>**Installing VPN policies from VPN policy servers**

<span id="page-5-8"></span>In *VPN management*, you can install VPN policies from a VPN policy server.

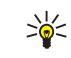

<span id="page-5-10"></span>**Tip!** VPN policy servers are servers on the enterprise network that contain VPN policies.

### **To install VPN policies**

- **1** Go to *Tools* > *Control panel* > *Connections* > *VPN management*.
- **2** Press *Yes* when *VPN management* prompts you to install VPN policies.
- **3** Press *Yes* again to add VPN policy servers.

**4** Specify settings for connecting to a VPN policy server and press *Done*.

For more information, see ["Connecting to VPN policy](#page-8-4)  servers[" on page](#page-8-4) 8.

- **5** Press *Yes* to synchronise the VPN policy server.
- **6** Create a key store password and press *OK*.

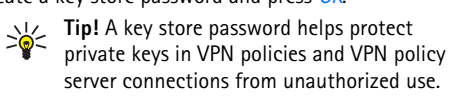

For more information, see ["Creating or changing a key](#page-13-5)  [store password" on page](#page-13-5) 13.

The device connects to the VPN policy server.

**7** Verify the identity code of the VPN policy server and key in the missing characters to establish trust between the device and the VPN policy server and press *OK*.

You can skip this step if you install the settings for the VPN policy server from a SIS file.

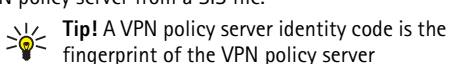

certificate, which identifies the certificate. For more information, see ["Adding VPN policy servers"](#page-9-2)  [on page](#page-9-2) 9.

**8** Key in authentication information to access the VPN policy server and press *OK*.

Administrators tell you what information to key in.

VPN policies are installed on the device.

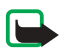

**Note:** If you press Cancel, VPN policies are not installed. Select Install to install VPN policies from a VPN policy server.

# <span id="page-6-0"></span>**Installing VPN policies from SIS files**

Administrators can deliver VPN policies to you as SIS files. If you install VPN policies from SIS files, you do not have to define connections to VPN policy servers. After you install VPN policies, you can create VPN access points and associate them to applications.

If the VPN policies contain private keys and corresponding certificates, administrators define **key import passwords** to help protect the private keys. Administrators should use a secure method to deliver the key import password to you.

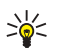

**Tip!** A key import password helps protect the private keys in a VPN policy file.

**To install VPN policies from SIS files,** type the key import password in *Password* and press *OK*. Then type the key store password in *Password* and press *OK*.

# <span id="page-6-1"></span>**Viewing VPN policies**

In *VPN management*, you can view, update, and delete the VPN policies that you install on a device.

**To view VPN policy details,** select a VPN policy and press *Open* to view more information.

- <span id="page-7-5"></span>• *Description* shows additional information about the VPN policy. The description is read from the VPN policy. Administrators define the description when they create the VPN policy.
- <span id="page-7-9"></span>• *Policy status* indicates whether the VPN policy is ready to use or not or whether it is already in use.
- <span id="page-7-2"></span>• *Certificate status* indicates whether valid user certificates are available in the device.
- <span id="page-7-8"></span><span id="page-7-7"></span>• *Policy name* shows the name of the VPN policy. Administrators define the name when they create the VPN policy.
- Scroll to view the following information about each VPN<br>
policy.<br>
Policy Section and South Complexity and Constant information about the WPN policy.<br>
Why policy, The description is read from the VPN policy.<br>
More intervent • *Policy server name* shows the name of the VPN policy server from where you installed the VPN policy. You give names to VPN policy servers when you define connections to VPN policy servers. This field is hidden if you installed the VPN policy from a SIS file.
- <span id="page-7-10"></span>• *Updated* shows the date when the VPN policy was last updated from the VPN policy server. This field is hidden if you installed the VPN policy from a SIS file.

# <span id="page-7-0"></span>**Checking policy status**

*Policy status* can have the following values:

*Active* — you created a connection to a VPN access point that is associated with the VPN policy. When you create a connection, the VPN policy is activated.

*Associated with a VPN access point* — you associated the VPN policy with one or several VPN access points. You can

<span id="page-7-13"></span>select any of the VPN access points to activate the VPN policy.

*Not associated with a VPN access point* — you must associate the VPN policy with a VPN access point to activate the VPN policy.

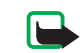

<span id="page-7-6"></span><span id="page-7-3"></span>**Note:** The VPN policy details view is not refreshed if the policy status changes while the view is open.

# <span id="page-7-1"></span>**Checking certificate status**

*Certificate status* can have the following values:

*OK* — at least one valid certificate is available in the device or you do not use certificates to authenticate to VPN gateways.

*Expired* — lifetime of one or more certificates has ended. If you cannot create a VPN connection, update the VPN policy to enroll new certificates.

<span id="page-7-11"></span>*Missing* — One or more of the required certificates cannot be found on the device. If you cannot create a VPN connection, try to update the VPN policy to enroll new certificates.

<span id="page-7-14"></span><span id="page-7-12"></span>*Not yet valid* — one or more certificates are for future use. This value might also mean that the date and time on the device are set in the past, time zones are not set correctly, or the daylight-saving setting is turned on.

<span id="page-7-4"></span>**To delete the VPN policy,** press *Delete*.

**To close the VPN policy details,** press *Close*.

# <span id="page-8-0"></span>**Updating VPN policies**

<span id="page-8-7"></span>When you create a connection to a VPN access point, VPN client checks the status of the VPN policy that is associated with the VPN access point from the VPN policy server. If administrators created a new version of the VPN policy, the new version is installed on the device. If administrators deleted the VPN policy from the VPN policy server, the VPN policy is removed from the device.

Changes become effective the next time you create a connection to the VPN access point, so they do not affect the current VPN connection.

You can also update a VPN policy in *VPN management*.

**To update a VPN policy,** select a VPN policy and press *Update*. VPN client checks the status of the VPN policy from the VPN policy server.

# <span id="page-8-1"></span>**Deleting VPN policies**

VPN policies are deleted automatically after administrators delete them from the VPN policy server when you update a VPN policy or synchronise the VPN policy server.

If you delete a VPN policy in *VPN management* that still exists on the VPN policy server, the VPN policy is installed again when you synchronise VPN policies from the VPN policy server.

<span id="page-8-6"></span>**To delete a VPN policy,** select the VPN policy, and press  $Ctrl + D$ .

You cannot use a VPN access point if you delete the VPN policy that is associated with it.

# <span id="page-8-9"></span><span id="page-8-2"></span>**Managing VPN policy servers**

In *Policy servers*, you can install VPN policies from VPN policy servers. When you create a connection to a VPN access point, the device connects to the VPN policy server to automatically update the VPN policy that is associated with the VPN access point. To update all VPN policies, synchronise VPN policy servers with the device.

# <span id="page-8-8"></span><span id="page-8-4"></span><span id="page-8-3"></span>**Connecting to VPN policy servers**

When you install VPN policies from a VPN policy server, you create a trust relationship between the device and the VPN policy server. To create the trust relationship, you must authenticate the VPN policy server and the VPN policy server must authenticate you.

<span id="page-8-5"></span>After the VPN policy server authenticates you, VPN client generates a private key and enrolls a corresponding certificate for you. The private key and certificate are stored in a key store on the device. The certificate authenticates you to the VPN policy server.

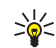

**Tip!** Administrators can deliver to you a SIS file that contains settings that specify a connection to a VPN policy server or you can add the VPN policy server in *VPN management*.

<span id="page-9-8"></span><span id="page-9-6"></span>

<span id="page-9-0"></span>**Installing settings from SIS files**<br>
Your animative More of and momentation to the VPN policy<br>
Your install Why Content in the System and the settings on a<br>
device in the same way that various and severe efficients of th

<span id="page-9-1"></span>

<span id="page-9-7"></span><span id="page-9-2"></span>

<span id="page-9-5"></span>• *Policy server name* — you can choose any name, but it must be unique in *VPN policy servers*. If you leave this field empty, *Policy server address* is inserted in this field.

<span id="page-9-4"></span>The policy server name appears in the VPN policy server list and on the title bar of the VPN policy server settings dialog.

- *Policy server address* host name or IP address of the VPN policy server to install VPN policies from. You can also specify a port number, separated with a colon (:). You receive the policy server address from administrators.
- <span id="page-9-3"></span>• *Internet access point* — Internet access point used to connect to this VPN policy server. Administrators tell you which access point to select.

**To install VPN policies from the VPN policy server,**

press *Yes* when *VPN management* prompts you to sychronise the VPN policy server.

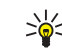

**Tip!** Synchronising means that VPN client connects to a VPN policy server to check for

new, updated, or removed VPN policies and installs the VPN policies on the device.

When you connect to the VPN policy server address for the first time, the VPN policy server is not trusted, so you must authenticate the VPN policy server. You receive a VPN policy server identity code from administrators.

**To verify the identity of the VPN policy server,** carefully compare the VPN policy server identity code in the *VPN policy server identity code* dialog with the code that you receive from administrators, key in the missing characters in *Missing characters*, and press *OK*.

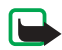

**Note:** If you install VPN policy server settings from a SIS file, you do not have to verify VPN server identity and this view never appears.

<span id="page-10-3"></span>**To authenticate to the VPN policy server,** key in your user name in *Policy server user name* and password in *Policy server password* and press *OK* in the *VPN policy server authentication* dialog.

Administrators tell you the user name and password to key in.

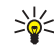

**Tip!** A policy server user name and password help protect the VPN policy server from unauthorized access.

VPN client enrolls a certificate for subsequent authentication to the VPN policy server and installs VPN policies on the device.

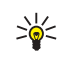

**Tip!** Enrolling a certificate means sending a certification request to a certification authority and receiving a certificate.

You can now create VPN access points and associate them with applications.

# <span id="page-10-0"></span>**Editing VPN policy servers**

In *Policy servers*, you can view, edit, synchronise, and delete VPN policy servers.

**To view or change the settings for a VPN policy server,** select the VPN policy server and press *Edit* to change:

- $\bullet$  *Policy server name* — name for the policy server. *Policy servers* shows the new name.
- <span id="page-10-2"></span>• *Internet access point* — Internet access point used to connect to this VPN policy server.

If you deleted the access point that is associated with the VPN policy server, *Internet access point* shows the text *(not selected)*. If you deleted all access points, *VPN management* cannot save the settings.

You cannot change *Policy server address* after you install VPN policies from the VPN policy server, because the VPN policy server sends the address to *VPN management* during the first connection.

<span id="page-10-1"></span>**To delete the VPN policy server,** press *Delete*.

**To save the settings,** press *Done*.

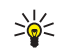

**Tip!** To close the view without saving your changes, press **Esc**.

# <span id="page-11-0"></span>**Synchronising VPN policy servers**

### <span id="page-11-10"></span>**To install and update policies from the VPN policy**

**server,** select a VPN policy server and press *Synchronise*. VPN client connects to the VPN policy server to check whether administrators added, updated, or deleted VPN policies.

If the VPN policy server contains new VPN policies or new versions of VPN policies, the VPN policies are installed on the device. If administrators deleted VPN policies from the VPN policy server, the VPN policies are removed from the device.

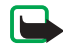

**Note:** When you synchronise a VPN policy server for the first time, matching VPN access points are created for each policy that you install on the device. VPN access points combine VPN policies with Internet access points.

<span id="page-11-5"></span>When you connect to a VPN policy server to install or update VPN policies, you might need to enroll VPN certificates from the VPN policy server.

# <span id="page-11-1"></span>**Enrolling VPN certificates**

<span id="page-11-8"></span>VPN client creates a certification request for each required certificate and sends the request to the VPN policy server. The VPN policy server enrolls each requested certificate from a **certification authority** and returns it to VPN client.

<span id="page-11-6"></span>The certification request and the corresponding certificate contain the identity of the user. Depending on the VPN policy server configuration, the VPN policy server user identity might be used as the user identity in VPN certificates. If this is not possible, *VPN management* asks the user identity from you for a particular domain. Administrators tell you what information to key in.

<span id="page-11-9"></span>**To create certification requests,** in the *VPN user identity*  dialog, key in your certificate user identity for the specified domain in *User identity* and press *OK*.

# <span id="page-11-2"></span>**Deleting VPN policy servers**

<span id="page-11-7"></span>**To delete a VPN policy server,** select the VPN policy server and press Ctrl + *D*.

*VPN management* asks you to confirm the deletion of the VPN policies that you installed from the VPN policy server.

# <span id="page-11-4"></span><span id="page-11-3"></span>**Managing VPN access points**

<span id="page-11-11"></span>A VPN access point is a virtual access point that combines a VPN policy and an Internet access point. Select a VPN access point in Internet access point lists to create a VPN connection.

<span id="page-11-12"></span>In *VPN access points*, you can view, create, and delete VPN access points on the device. Go to *Tools* > *Control panel*<sup>&</sup>gt; *Connections* > *VPN access points*. An icon indicates the type of the Internet connection over which the VPN connection is created.

<span id="page-12-2"></span>**To create VPN access points,** press *New*. In *General settings*, key in the following settings:

- *VPN access point name* identifies the VPN access point in Internet access point lists.
- *Internet access point* name of the Internet connection over which the VPN connection is created.
- *VPN policy* name of the VPN policy that is associated with the VPN access point.
- *Network* identifies the VPN network. You must select a different network than the network for the Internet access point.

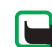

<span id="page-12-13"></span><span id="page-12-6"></span>**Note:** If you create VPN connections to several VPN gateways, create separate networks for connecting to each VPN gateway.

<span id="page-12-15"></span>**To select a network,** go to *Network* and press *Change*:

- Select a network and press *OK*.
- <span id="page-12-1"></span>• **To add a network,** press *New network*, key in a name for the network in *Network name*, and press *OK*.
- <span id="page-12-14"></span>• **To rename a network,** press *Rename network*, change the network name in *Network name*, and press *OK*.

<span id="page-12-16"></span>**To specify settings for a proxy server in the enterprise network,** go to *Proxy settings* and key in the following settings:

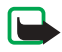

**Note:** A proxy server is an intermediate server that acts as a security barrier between an intranet and the Internet. Administrators tell you the appropriate settings.

- <span id="page-12-9"></span>•*Proxy protocol* — protocol that the proxy server uses.
- <span id="page-12-11"></span>• *Use proxy server* — select *Yes* to specify settings for a proxy server in the enterprise network.
- <span id="page-12-12"></span><span id="page-12-10"></span>• *Proxy server* — address of a proxy server in the enterprise network.
- <span id="page-12-8"></span><span id="page-12-5"></span>• *Port number* — port number to connect to the proxy server.
- <span id="page-12-7"></span>• *No proxy for* — Internet addresses to bypass the proxy server for particular sites.

<span id="page-12-4"></span>**To view and edit VPN access point settings,** select a VPN access point and press *Edit*.

<span id="page-12-3"></span>**To delete a VPN access point,** select a VPN access point and press Ctrl + *D*.

**To save the settings,** press *Done*.

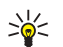

**Tip!** To close the view without saving your changes, press **Esc**.

# <span id="page-12-0"></span>**Viewing the VPN log**

<span id="page-12-17"></span>The VPN log contains log messages that are recorded when you update and synchronise VPN policies and use VPN access points to create VPN connections to VPN gateways.

In *Log*, you can view and clear log messages. You can view the message type, the time when each message is recorded, and the beginning of the log message.

indicates error, **warning** and **i** information.

**To view the complete log message,** press *Open*.

*Log* sorts log messages by the time and date when they are recorded, most recent messages first. You can view messages up to the time when you opened *Log*.

#### **To view the most recent log messages,** press *Refresh*.

Log messages can contain error, status, and reason codes. Report the codes to administrators when you report errors.

#### <span id="page-13-16"></span><span id="page-13-7"></span>**To delete all log messages from the log,** press *Clear log*.

Log messages are recorded to a circular buffer. When the log size reaches 20 kilobytes, new log messages are written on top of the oldest log messages.

# <span id="page-13-0"></span>**Key store passwords**

<span id="page-13-10"></span>In *Password*, you can create or change a key store password. A key store password helps protect private keys in the device and VPN policy server connections from unauthorized use.

# <span id="page-13-5"></span><span id="page-13-1"></span>**Creating or changing a key store password**

You create a key store password when you install the first VPN policy. Create key store passwords that are long and difficult enough to help protect the information in the device. If the key store password is broken, the enterprise network might be exposed to unauthorised access.

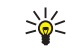

<span id="page-13-12"></span><span id="page-13-6"></span>**Tip!** A key store password must be at least six characters long and can contain letters, numbers, and special characters.

<span id="page-13-14"></span>**To change the key store password,** press *Change password*.

<span id="page-13-9"></span><span id="page-13-8"></span>Key in a password that is easy for you to remember but difficult for anyone else to guess in *Password*. To avoid typing errors, key in the password again in *Confirm* and press *OK*.

# <span id="page-13-2"></span>**Entering key store passwords**

<span id="page-13-13"></span>You must enter the key store password when you:

- <span id="page-13-11"></span>• Install new or updated VPN policies from VPN policy servers.
- Use applications to connect to VPN access points that require certificate authentication.

# <span id="page-13-4"></span><span id="page-13-3"></span>**Using VPN with applications**

<span id="page-13-15"></span>When you use an application to create a connection to a VPN access point, the device:

- Connects to the Internet access point that is associated with the VPN access point.
- Loads the VPN policy that is associated with the VPN access point.
- Connects to a VPN gateway to create a VPN connection.

# <span id="page-14-0"></span>**Authenticating to VPN gateways**

<span id="page-14-11"></span>You need to prove your identity when you log on to the enterprise VPN. The VPN policy determines the authentication method that you use:

- <span id="page-14-4"></span>• Certificate-based authentication — you must have a certificate that a trusted certification authority signs. You use online certificate enrollment to obtain the certificate or you install certificates when you install the VPN policy from a SIS file.
- <span id="page-14-10"></span>• Legacy authentication — you use user names and passwords or passcodes to authenticate. Administrators create the user names and passwords or give you SecurID tokens to generate the passcodes.

**If you use certificates for authentication,** enter the key store password.

**If you use legacy authentication,** key in VPN authentication information when you use applications to connect to VPN access points and the device negotiates encrypted connections with the VPN gateway.

<span id="page-14-8"></span>**To use usernames and passwords to authenticate to a VPN gateway,** key in your VPN user name in *VPN user name* and VPN password in *VPN password*. Press *OK.*

<span id="page-14-7"></span>**To use usernames and passcodes to authenticate to a VPN gateway,** key in your VPN user name in *VPN user name*. Generate a SecurID passcode and key in it in *VPN passcode*. Press *OK.*

<span id="page-14-6"></span>If the SecurID token has become out of synchronisation with the time clock of the ACE/Server, you are prompted for the next passcode that the ACE/Server uses as a new reference for the time base of the token. Key in your VPN user name in *VPN user name*. Generate and key in a new passcode in *Next passcode* and press *OK*. If this fails, contact administrators.

# <span id="page-14-1"></span>**Troubleshooting**

<span id="page-14-5"></span>This section lists error messages in alphabetical order, describes the possible causes of the errors, and suggests actions to recover from the errors.

#### <span id="page-14-2"></span>*Authentication failed.*

- You key in an incorrect user name or password when you authenticate to a VPN policy server or log on to a VPN.
- You key in the wrong passcode when you are prompted for the Next passcode.

Try the following solutions:

- <span id="page-14-9"></span>•Check your user name and password and try again.
- <span id="page-14-3"></span> $\bullet$ Generate and key in a passcode.

#### *Automatic policy server logon failed. Enter policy server user name and password to continue.*

The certificate that authenticates you to the VPN policy server expires or administrators revoke the certificate.

Report this error to administrators, who give you a onetime password for logon. Key in the user name and onetime password to authenticate to the VPN policy server. VPN client enrolls a new certificate for you.

#### <span id="page-15-0"></span>*Automatic policy server logon failed. See VPN log for details.*

The validity period of the certificate that authenticates you to the VPN policy server has not begun yet.

Check the date and time settings or wait until the validity period of the certificate begins.

#### *Crypto library is too weak.*

If the cryptographic library that is installed on the device is too weak, you cannot use VPN connections.

<span id="page-15-1"></span>Contact administrators.

#### *Incorrect password.*

You key in an incorrect key store password or key import password.

Check the password and try again.

You receive the key import password from administrators. You create the key store password yourself.

#### <span id="page-15-2"></span>*Policy server is currently in use. Unable to delete.*

You cannot delete a VPN policy server while you update VPN policies from the server. If you use an application that creates a connection to a VPN access point, VPN policies are automatically updated.

Wait until VPN policy update finishes and try again.

#### <span id="page-15-3"></span>*Policy server logon failed. Delete and re-create the server definition.*

The server certificate of the VPN policy server expires.

**To delete the VPN policy server,** select the VPN policy server in *Policy servers* and press Ctrl + *D*.

**To add the VPN policy server again,** press *New*, or ask the administrator for a SIS file that contains new settings for the VPN policy server.

<span id="page-15-4"></span>*Policy update failed. See VPN log for details.*

#### *Policy server synchronisation failed. See VPN log for details.*

An error occurs while VPN policies are downloaded from the VPN policy server or installed on the device.

**To update a VPN policy,** select a VPN policy in *Policies* and press *Update*.

**To install policies from the VPN policy server,** select a VPN policy server in *Policy servers* and press *Synchronise*.

<span id="page-15-5"></span>*Server identity code is incorrect.*

You key in an incorrect string when you are prompted to key in the VPN policy server identity code.

Check the VPN policy server identity code carefully against the code that you receive from administrators and key in the missing characters again.

<span id="page-15-6"></span>*VPN connection activation failed. See VPN log for details.*

Legacy authentication failed or the certificate that you use to authenticate to the VPN gateway is missing, expired, or its validity period has not begun yet.

Check the date and time settings on the device.

**To update a VPN policy,** select a VPN policy in *Policies* and press *Update*.

### <span id="page-16-0"></span>*VPN policy in use has been deleted. Try reconfiguring the internet access point.*

The VPN policy that was associated with the VPN access point became obsolete and was deleted automatically.

To associate another VPN policy with the VPN access point, in *VPN access points*, select the VPN access point, and press *Edit*.

# **Index**

## **A**

Add network button [12](#page-12-1) adding networks [12](#page-12-1) Authentication failed [14](#page-14-2)Automatic policy server logon failed [14](#page-14-3), [15](#page-15-0)

#### **C**

Certificate status field [7](#page-7-2)certificate-based authentication [14](#page-14-4)certificatesauthenticatin[g](#page-8-5) [to](#page-8-5) VPN [po](#page-8-5)li[cy](#page-8-5) servers 8enrolling [11](#page-11-5) status [7](#page-7-3)user identity [11](#page-11-6) Change passwor[d](#page-13-7) [butto](#page-13-7)n [13](#page-13-6) Clear log button 13 Confirm field [13](#page-13-8)Connectivity Cli[e](#page-5-6)n[t](#page-5-6) installing 5 introducing [4](#page-4-2) system requirements [5](#page-5-7) creating VPN access points [12](#page-12-2) **D**Delete button [7](#page-7-4)[,](#page-8-6) [10](#page-10-1) deleting 8

VPN access points [12](#page-12-3) VPN policies [7](#page-7-4), [8](#page-8-6) VPN policy s[e](#page-7-5)rv[e](#page-7-5)r[s](#page-7-5) [10](#page-10-1), [11](#page-11-7) Description field <sup>7</sup>

#### **E**

Edit button [12](#page-12-4) editing VPN access points [12](#page-12-4) enrolling certificates [11](#page-11-8) error messages [14](#page-14-5) expired certificates [7](#page-7-6)

#### **F**fields

Certificate status [7](#page-7-2)Confirm [13](#page-13-8) Description [7](#page-7-5) Internet [access](#page-12-6) [po](#page-12-6)in[t](#page-12-6) [9](#page-9-3), [12](#page-12-5) Network 12Next passcode [14](#page-14-6) No proxy for [12](#page-12-7) Password [13](#page-13-9)Policy name [7](#page-7-7) Policy server address [9](#page-9-4) Policy server name [7](#page-7-8), [9](#page-9-5) Policy server password [10](#page-10-2) Policy server [use](#page-7-9)r n[a](#page-7-9)m[e](#page-7-9) [10](#page-10-3) Policy status 7

Port number [12](#page-12-8)Proxy protocol [12](#page-12-9) Proxy server [12](#page-12-10) Updated [7](#page-7-10) Use proxy server [12](#page-12-11) User identity [11](#page-11-9) VPN access poin[t](#page-14-7) n[a](#page-14-7)m[e](#page-14-7) [12](#page-12-12) VPN passcode 14 VPN password [14](#page-14-8) VPN policy [12](#page-12-13) VPN user name [14](#page-14-9)

#### Incorrect password [15](#page-15-1) installing

Connectivity Client [5](#page-5-6) VPN policies [5](#page-5-8), [11](#page-11-10) VPN polic[y](#page-9-6) [se](#page-9-6)rv[e](#page-9-6)r [sett](#page-9-6)in[gs](#page-9-6) fr[o](#page-9-6)m [S](#page-9-6)I[S](#page-9-6) files 9Internet access point field [9](#page-9-3), [12](#page-12-5)

# **K**

Key store password view [13](#page-13-10) key store p[ass](#page-13-11)w[o](#page-13-11)r[ds](#page-13-11) about 13creating [13](#page-13-12) entering [13](#page-13-13)

**L**legacy authentication [14](#page-14-10) **M**

memory requirements [5](#page-5-9) missing certificates [7](#page-7-11)

#### **N**

Network field [12](#page-12-6)networksadding [12](#page-12-1) renaming [12](#page-12-14) selecting [12](#page-12-15) Next passcode field [14](#page-14-6) No proxy for field [12](#page-12-7) not yet valid certificates [7](#page-7-12)

#### **P**

Password field [13](#page-13-9)Policy name field [7](#page-7-7) Policy server address field [9](#page-9-4) Policy server is currently i[n use](#page-15-3) [15](#page-15-2) Policy server logon failed 15 Policy server name field [7](#page-7-8), [9](#page-9-5) Policy server password field [10](#page-10-2) Policy server user [name field](#page-7-9) [10](#page-10-3) Policy status field 7 Policy update failed [15](#page-15-4) Port number field [12](#page-12-8)Proxy protocol field [12](#page-12-9) Proxy server field [12](#page-12-10) Proxy settings view [12](#page-12-16)

#### **R**Refresh button [13](#page-13-14) Rename network button [12](#page-12-14)

#### **S**

SecurID passcode [14](#page-14-6) Select network view [12](#page-12-15) selecting networks [12](#page-12-15) Server identity code i[s incorrect](#page-5-1) [15](#page-15-5) system requirements 5

#### **U**

Updated field [7](#page-7-10) Use proxy server field [12](#page-12-11) User identity field [11](#page-11-9) **V**

#### VPN

about [4](#page-4-3)authenticating to [14](#page-14-11) using with applications [13](#page-13-15) VPN access point name field [12](#page-12-12) VPN access p[oints](#page-12-3) deleting 12 editing [12](#page-12-4) mana[ging](#page-11-12) [11](#page-11-11) view 11 VPN connection activation failed [15](#page-15-6)VPN log clearing [13](#page-13-16) view [12](#page-12-17) VPN passcode field [14](#page-14-7)

VPN passwor[d field](#page-8-6) [14](#page-14-8) VPN policies 8 about [5](#page-5-8)deleting [7](#page-7-4) details [7](#page-7-13)installing [5](#page-5-10) manag[ing](#page-7-14) [5](#page-5-11) status 7updating [8](#page-8-7) VPN policy field [12](#page-12-13) VPN policy in use has been deleted [16](#page-16-0) VPN policy [servers](#page-9-7) adding 9 connecting [8](#page-8-8) deleting [10](#page-10-1), [11](#page-11-7) installing s[etting](#page-8-9)[s](#page-14-9)[f](#page-14-9)[rom SIS files](#page-8-9) [9](#page-9-8) managing 8

VPN user name field 14